- 1. Gib in deinen Browser lsf.uni-due.de ein
- 2. Wähle oben rechts das Semester aus, in dem Du die Uni DuE besuchen möchtest

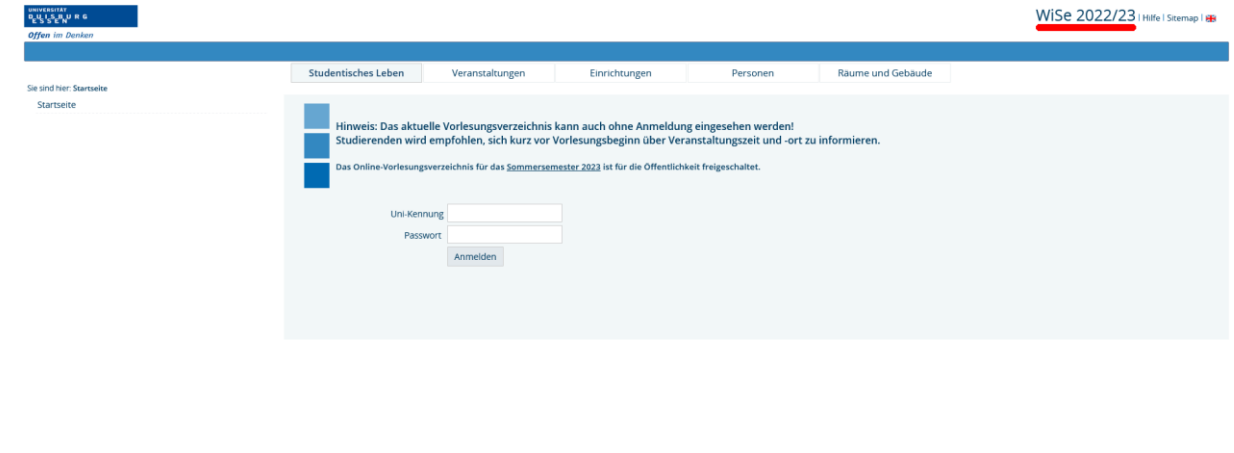

Impressum & Datenschutz Erklärung zur Barrierefreiheit<br>QIS und LSF sind Produkte der HIS eG

3. Klicke auf den Reiter "Veranstaltungen" in der oberen Reihe unter der blauen Trennlinie<br>Wise WISe 2022/23 | Hilfe | Sitemap | 8

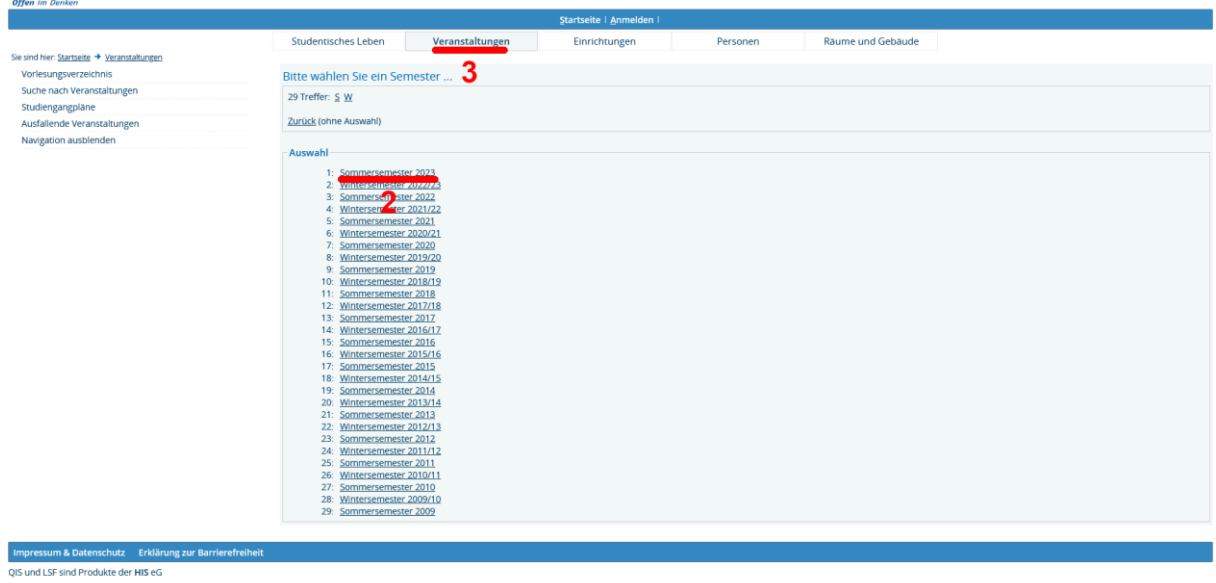

4. Wähle nun auf der linken Bildschirmhälfte den obersten Menüpunkt "Vorlesungsverzeichnis"

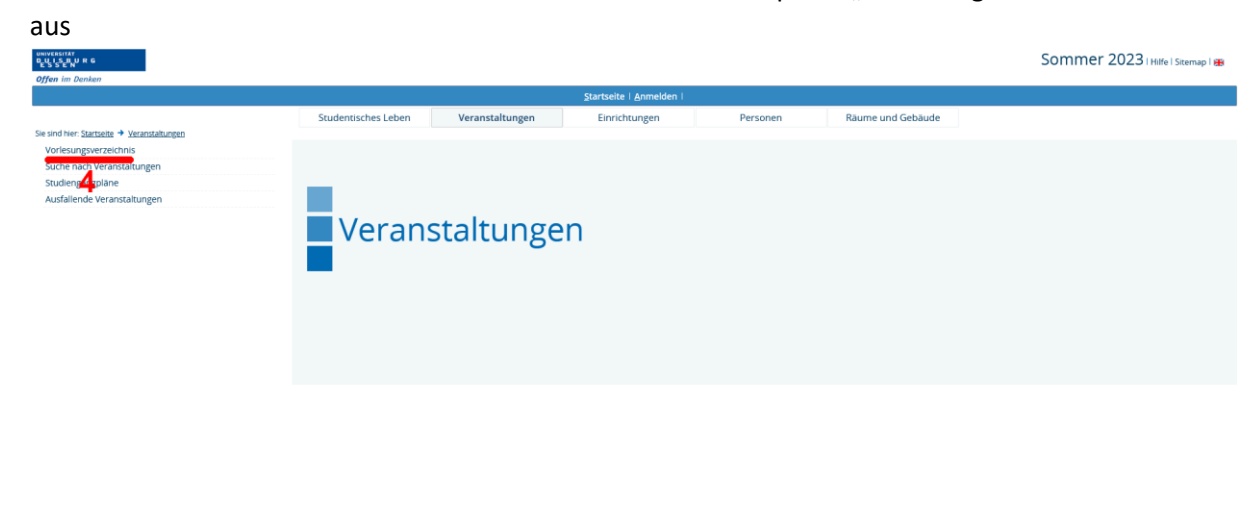

5. Scrolle nun im mittleren Bildfeld bis zum Menüpunkt "Vorlesungsverzeichnis für Schülerinnen und Schüler / Studieninteressierte" hinunter und klicke darauf

ind LSF sind Produkte der HIS eG

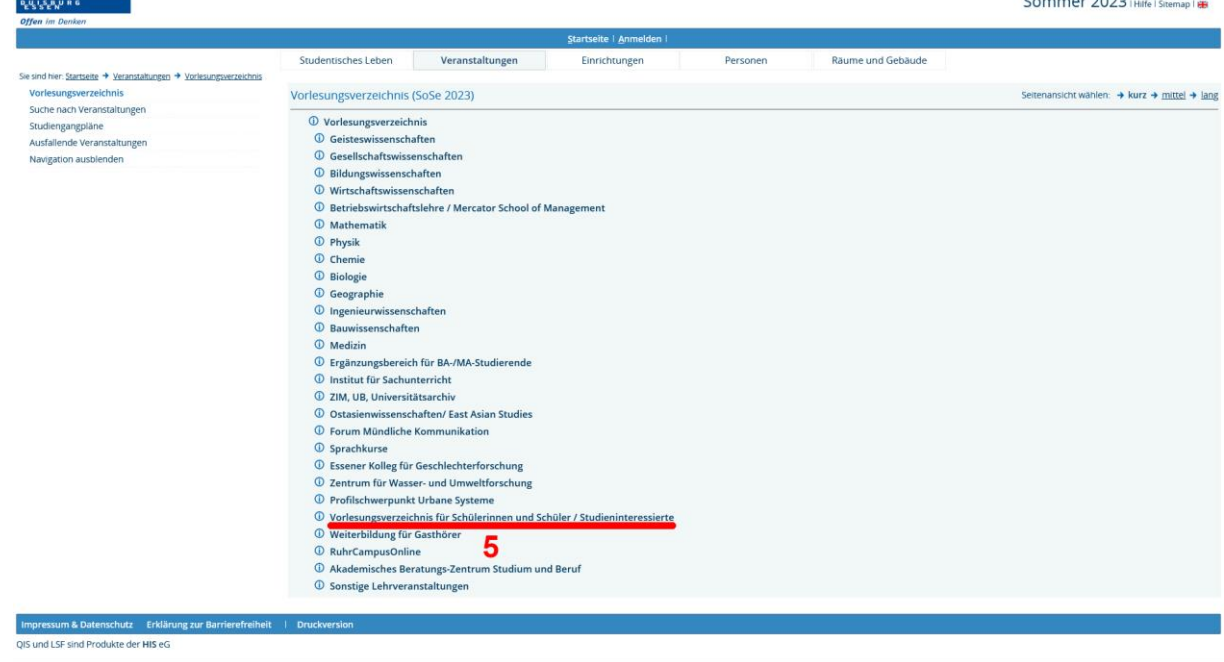

6. Je nachdem von welcher Fakultät Du Veranstaltungen besuchen möchtest, wählst Du nun den entsprechenden Campus:

Duisburg für die Gesellschaftswissenschaften, Ingenieurwissenschaften, Mercator School of Managment/BWL, Physik + fachspezifische Zusatzangebote

Essen für die Bildungswissenschaften, Geisteswissenschaften, Medizin, Wirtschaftswissenschaften, Biologie, Chemie, Mathematik + fachspezifische Studienangebote

<https://www.uni-due.de/studienangebote/>

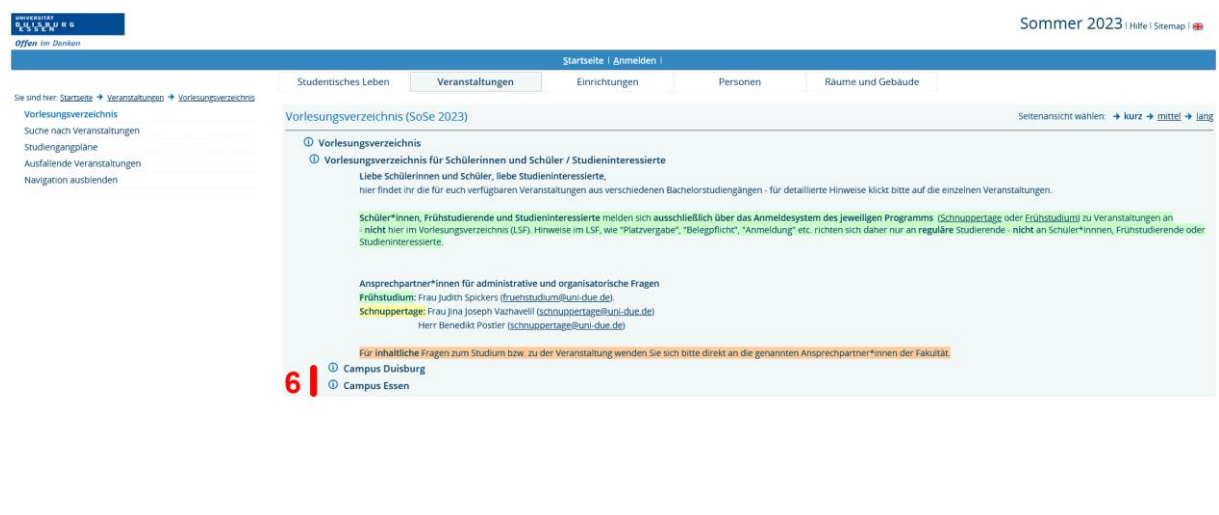

iressum & Datenschutz — Erkläi<br>Ind LSF sind Produkte der HIS eG

7. Klicke anschließend auf die gewünschte Fakultät

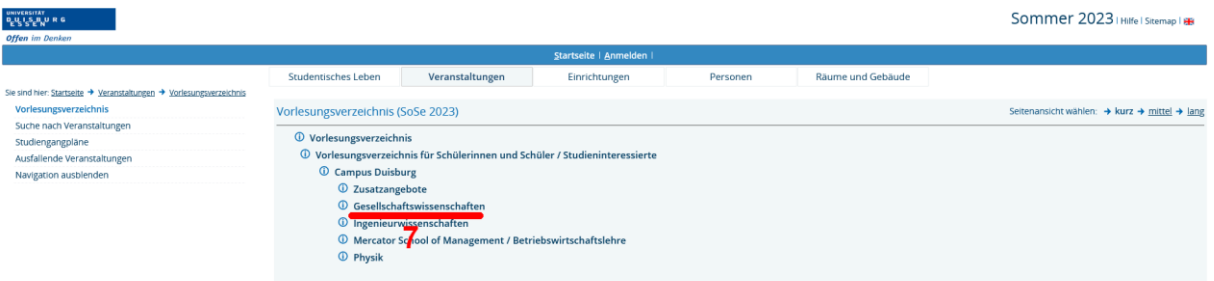

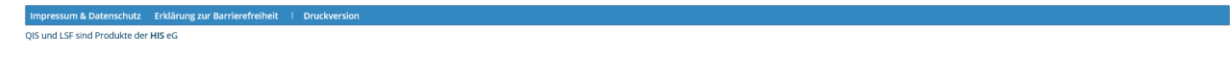

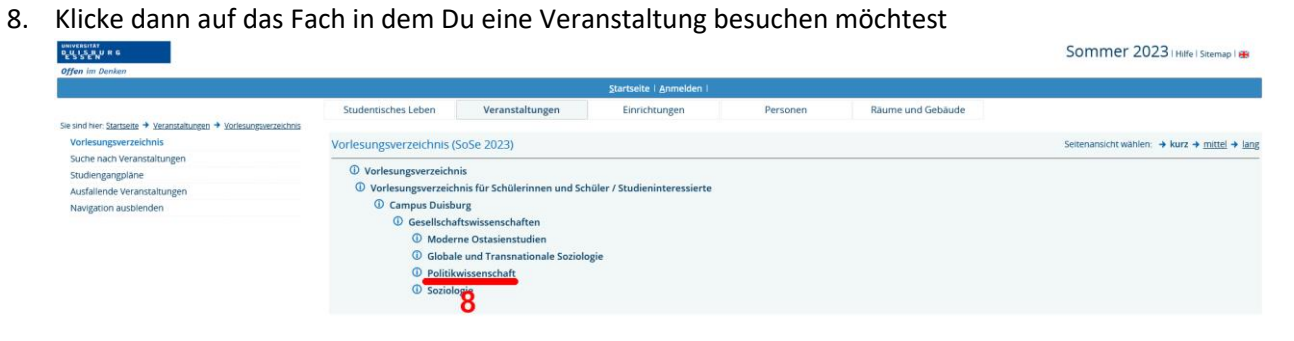

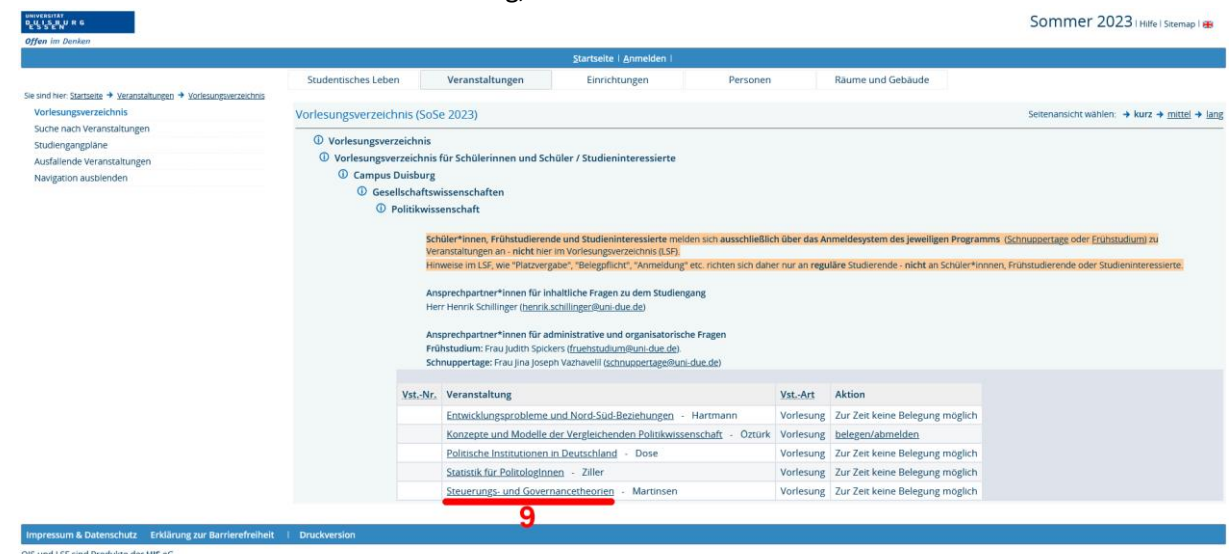

10. Beachte bitte, dass Du Dir die Daten, die Du in das Formular einträgst, zusätzlich noch in eine gesonderte Datei einträgst oder anderweitig notierst, so dass Du einen Stundenplan inklusive Raumangabe für Deine Schnuppertage erstellst. Solltest Du Veranstaltungen der Fakultät Medizin besuchen (hierzu gehören auch z.T. Veranstaltungen der Medizinischen Biologie und Medizin Technik), überprüfe dringend unter

<https://uk-essen.cloud.opencampus.net/> die Raum und Zeitangaben im Bereich **Informationen für Studierende/1.Abschnitt der ärtzlichen Ausbildung/Fächer des 1. Studienabschnitts** etc.

Markiere den Titel anhand der Kopfzeile und kopiere diesen in das Feld "Veranstaltungstitel"

- 11. Scrolle zum Punkt "zugeordnete Person" und kopiere dort aus dem Unterpunkt "zugeordnete Person" die erste Zeile und füge diese in das Feld "Name des/der Dozent\*in" ein.
- 12. Scrolle wieder zum Punkt "Termine Gruppe" hinauf, dort kannst Du den Wochentag der Spalte "Tag" entnehmen, die Uhrzeit zu der die Veranstaltung stattfindet unter der Spalte "Zeit", sowie die Raumangabe unter der Spalte "Raum". Beachte dass im Feld "Datum und Uhrzeit der Veranstaltung" wie im Amerikanischen Raum zwischen "AM" ante meridiem, also vor Mittag und "PM" post meridiem also nach Mittag unterschieden wird, Du kannst das Datum hier im Kalender anklicken und durch klicken auf das Uhr-Symbol zur Zeitangaben gelangen

## 9. Klicke nun auf den Titel der Veranstaltung, die Dich interessiert

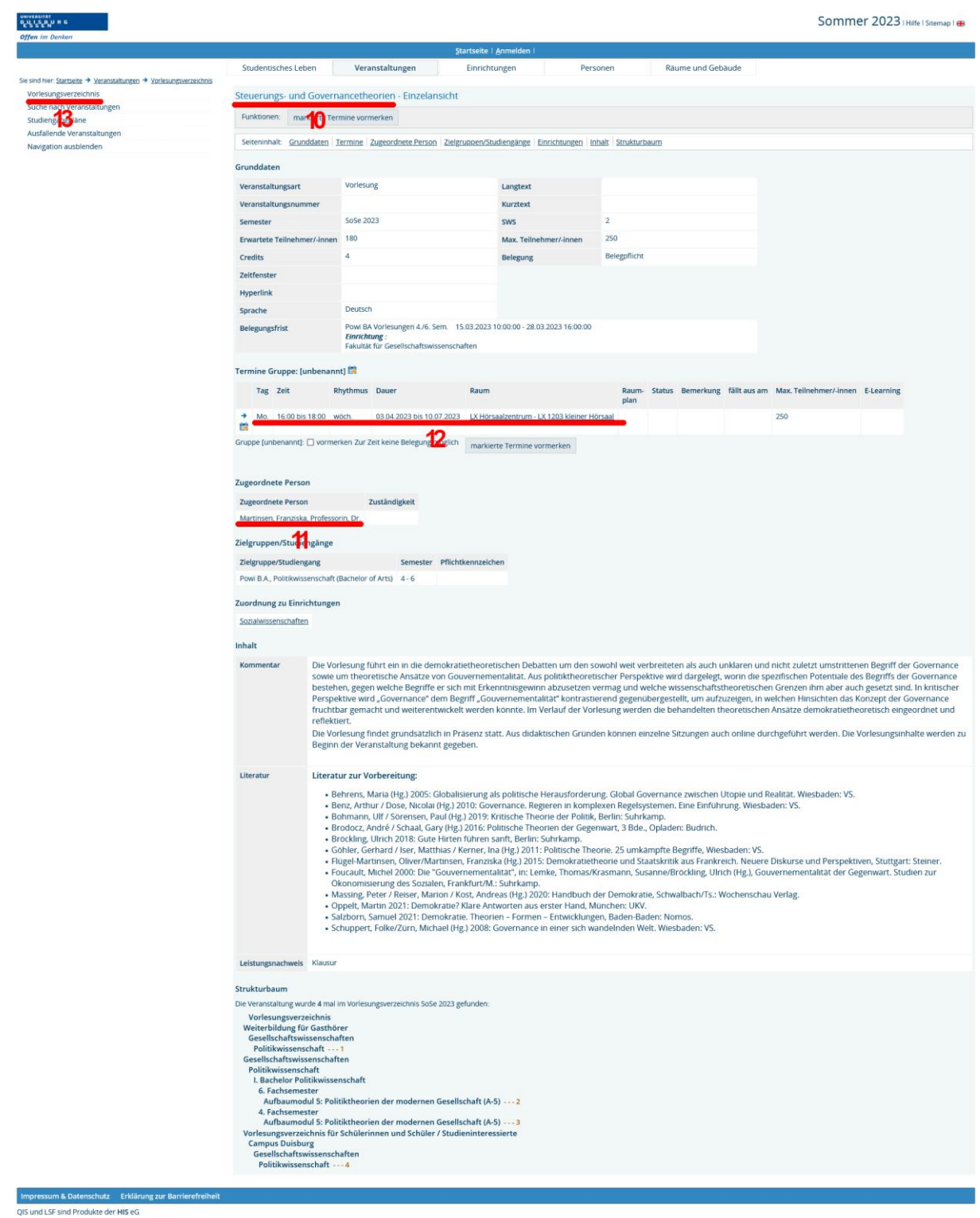

13. Anschließend kannst Du per Zurück-Button im Browser oder einen erneuten Click auf den Menüpunkt "Vorlesungsverzeichnis" zur Übersicht zurückkehren und den Vorgang beliebig oft wiederholen, bis Du Deinen Wunschstundenplan für Deine Schnuppertage zusammengestellt hast